## **Edit a CDC Location**

## Location Mapping

The following instructions are a step by step guide on how to edit a Location in NHSN

Please refer t[o Location chapter](https://www.cdc.gov/nhsn/pdfs/pscmanual/15locationsdescriptions_current.pdf) in the PSC Manual for CDC locations and descriptions and instructions for mapping patient care locations.

## **Steps**

- 1. Go to your NHSN Home page.
- 2. Scroll down to "**Facility**" and Select "**Locations**".

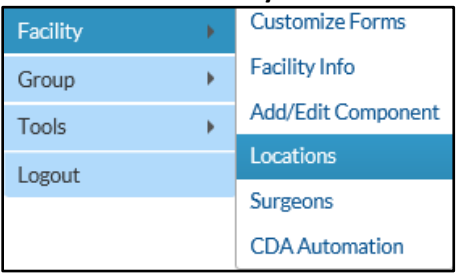

- 3. At the locations page, find the location you would like to inactivate by either "**Your code**," "**Your label**," or "**CDC Location Description."**
- 4. At the bottom, click the "Your Code" in blue and underlined location you would like to inactivate.

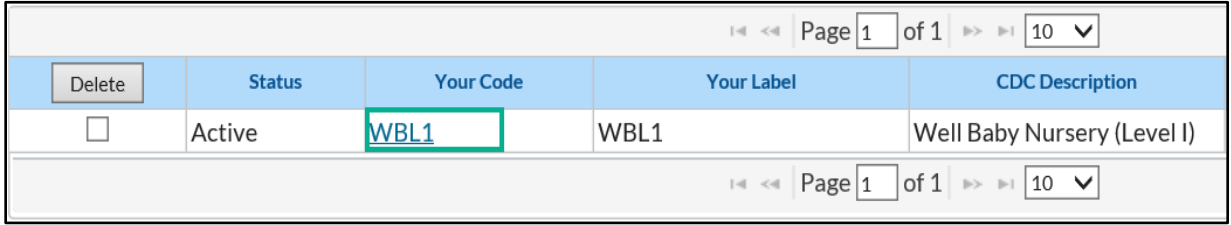

- 5. In the screen that downloads, the code, label and CDC location description of the location you would like to inactivate should show up. Here
	- a. Change the **"Your Code"**
	- b. Change the **"Your Label"**
	- c. Change the "Status" from **"ACTIVE"** to **"INACTIVE."**
	- d. Change the **"Bed Size"**

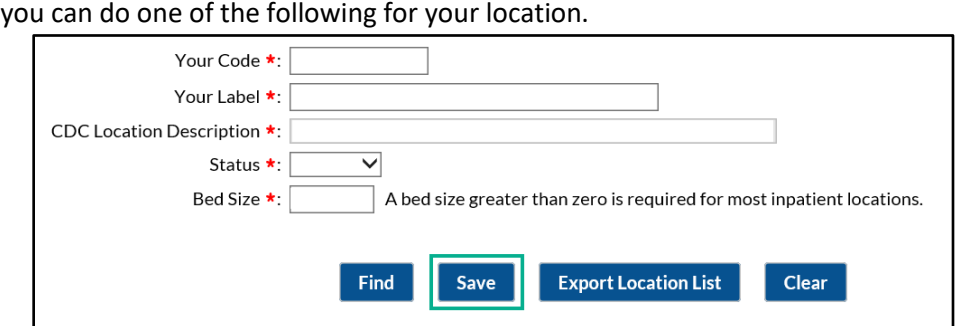

**NOTE:** The CDC Location Description cannot be changed on existing locations that have been used for reporting, including in the Monthly Reporting Plan.

6. Click **'Save'** to save your changes.

March 2020 | 1

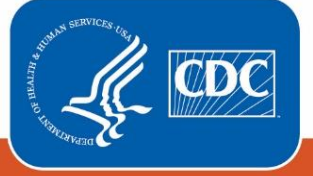

**Centers for Disease Control** and Prevention National Center for Emerging and **Zoonotic Infectious Diseases**